### Lagturnering i Ruter

Per Nordland

# Start med på sjekke innstillingene

Turneringsmeny >> Alternativ for alle nye turneringer >> Lagturnering >> Bridgemate

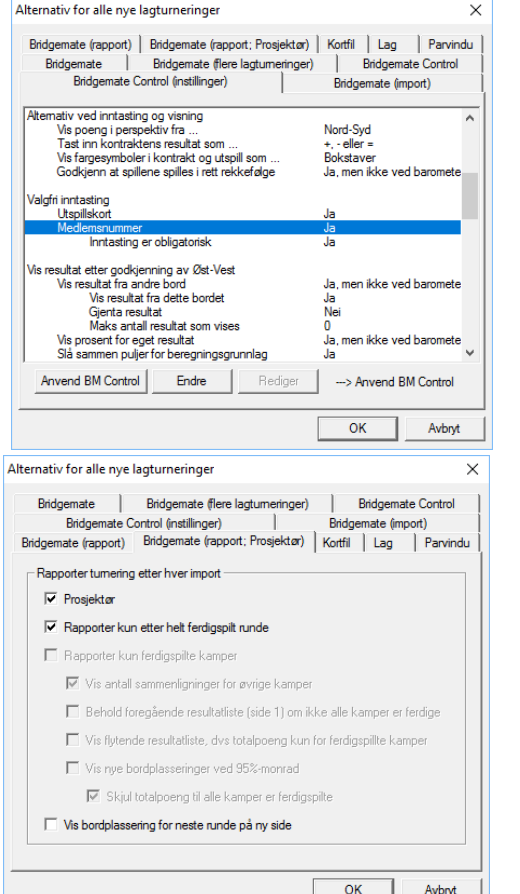

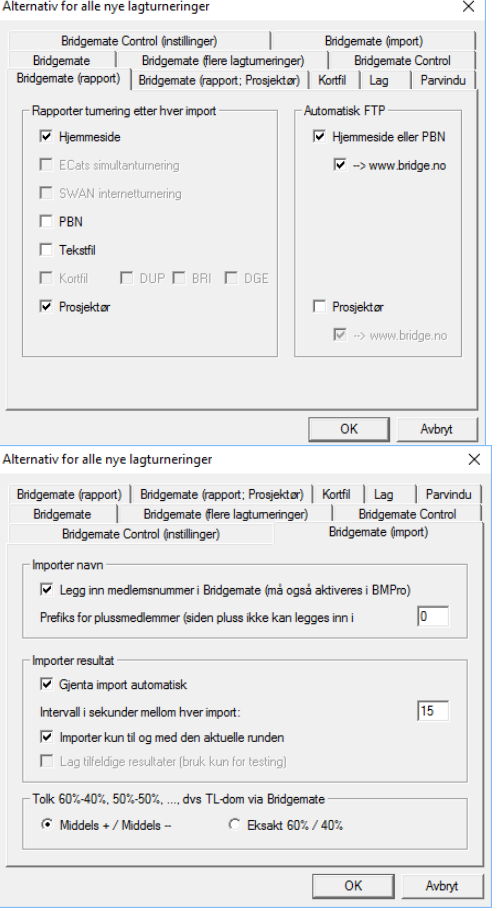

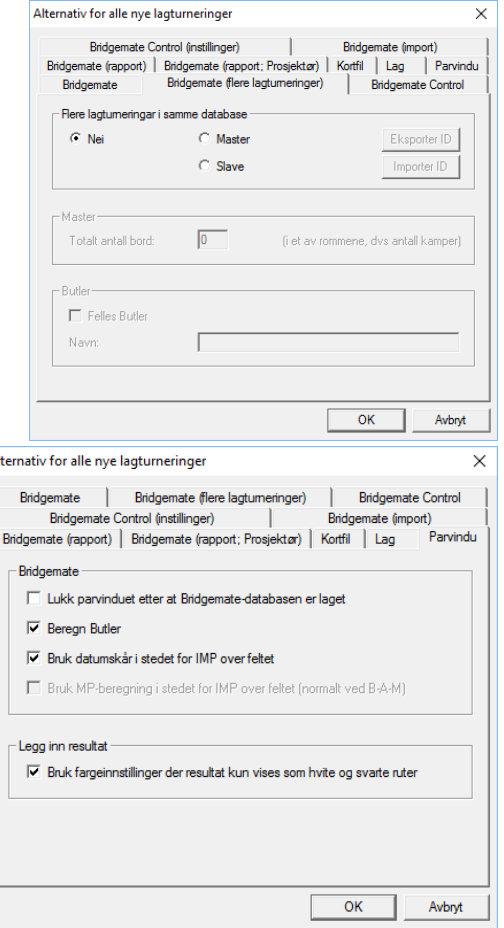

# Kommentarer til forrige side

- Registrere spillernummer viktig for butler
- Når automatisk FTP er haket av så er det live oppdatering av kampen (må rapportere en gang for å starte)
- Flere puljer styres fra denne
- Rapporter kun etter helt ferdigspilt runde må være haket av
- På importsiden, legg merke til valget: Lag tilfeldige resultater. Dette valget brukes for å kjøre testturneringer.
- Bestemmelser om parvinduet: her står det at vi skal bruke Datumscore Det betyr at butlerregnes i Imp mot en gjennomsnitts score.

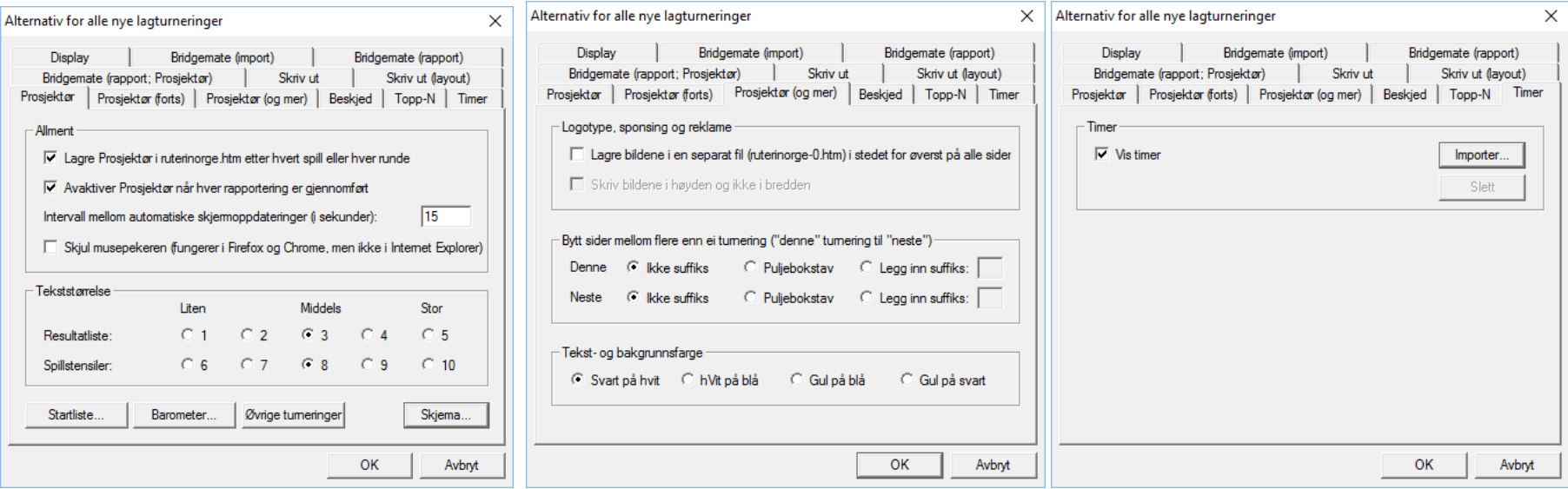

Valgene i dette bildet bør skje i Egenskaper for denne turneringen >> Prosjektør

Generell innstilling: Hak av de to rutene og velg skjema 3

Neste bilde: Når du har flere turneringer som skal vises på samme prosjektør brukes ofte suffiks for å skille dem.

Timer er en klokke øverst på skjermen i prosjektør.

Den vises når Turneringsdato er lik Datamaskindato

Sett opp runder og byttetid og pauser i regneark og lim det inn i timer import bildet

## Opprett turneringen

Trykk på lagturnering i menyen og du får opp dette, Dersom du skal ha en Monrad turnering skal du åpne fra et annet sted

Navn

Signatur: er lisenseieren på maskinen Beregningsform NB! Lagturnering Avansert inneholder en rekke valg som ikke er aktuelle for vanlige brukere

Trykk Neste

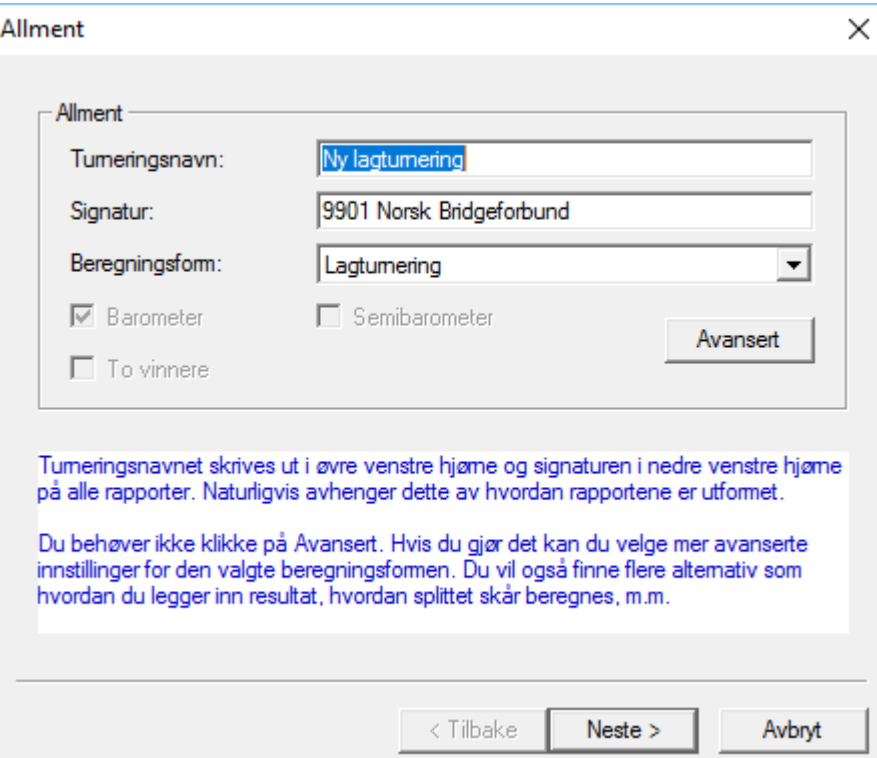

# Legg inn dato for turneringen

Datovalgene for 1 og 2 divisjon Du kan legge inn hvem som er TL

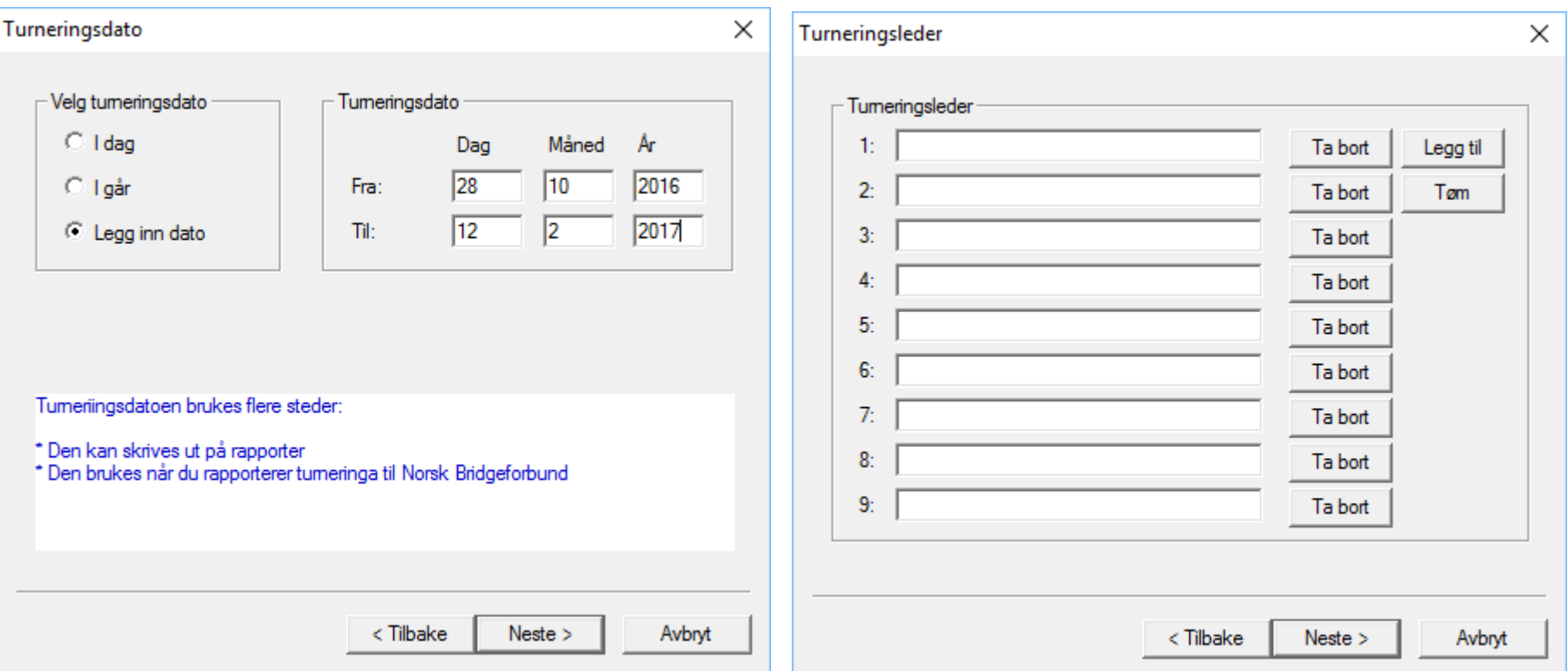

# Velge turneringsform og beregning

I Norge bruker vi WBF tabell med desimaler

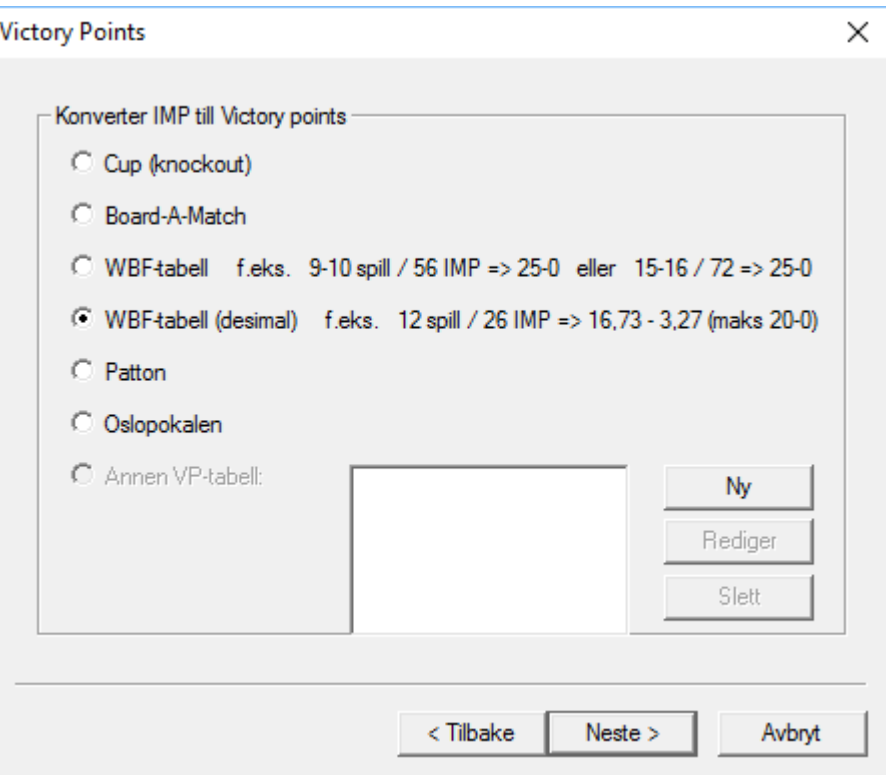

# Rapporteringsinfo

Du må markere at du rapporterer med en eller annen poengtype for at rapporten skal gå til NBF og til klubbens/kretsens hjemmeside

Her markerer du hvem som skal ha rapporten til sin Hjemmeside. Du oppretter en mottaker ved at du legger inn lisensinformasjonen til klubben/kretsen ): navn og lisensnummer slik det er skrevet i mail fra Tomas Brenning.

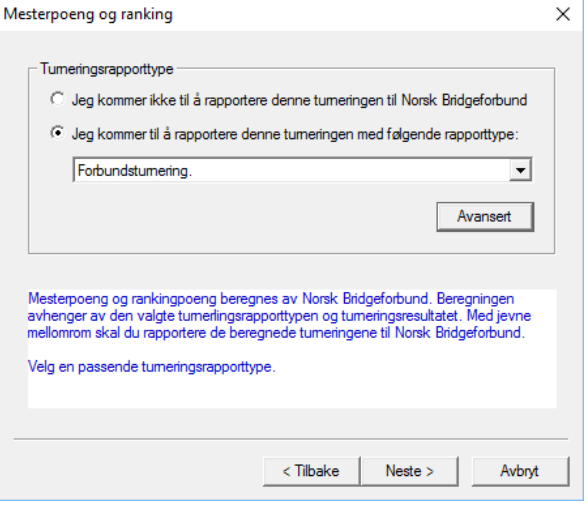

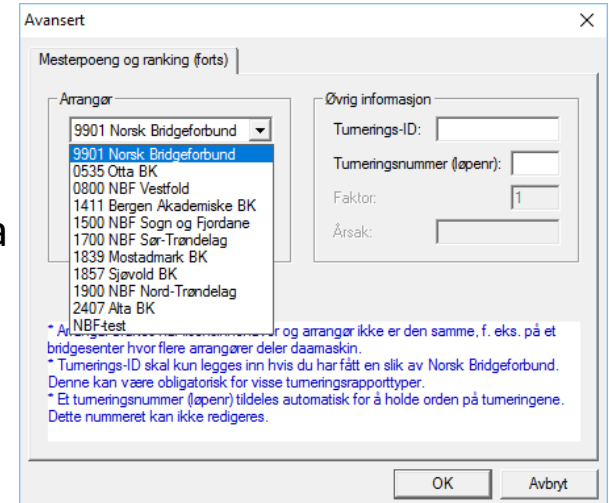

# Om kortfiler

Du skal ikke velge kortfil her. Det skjer når parvinduet opprettes. Her sier du at Første spill vises for kontroll

En kortfil skal velges

Utfør analyse

Nederste rute som finnes under avansert

Dersom Vest og Syd er byttet om i kortfila som du får opp så vil en hake her bytte om Syd og Vest

Senere får du spørsmål om hvilket nummer i kortfila du starter med.

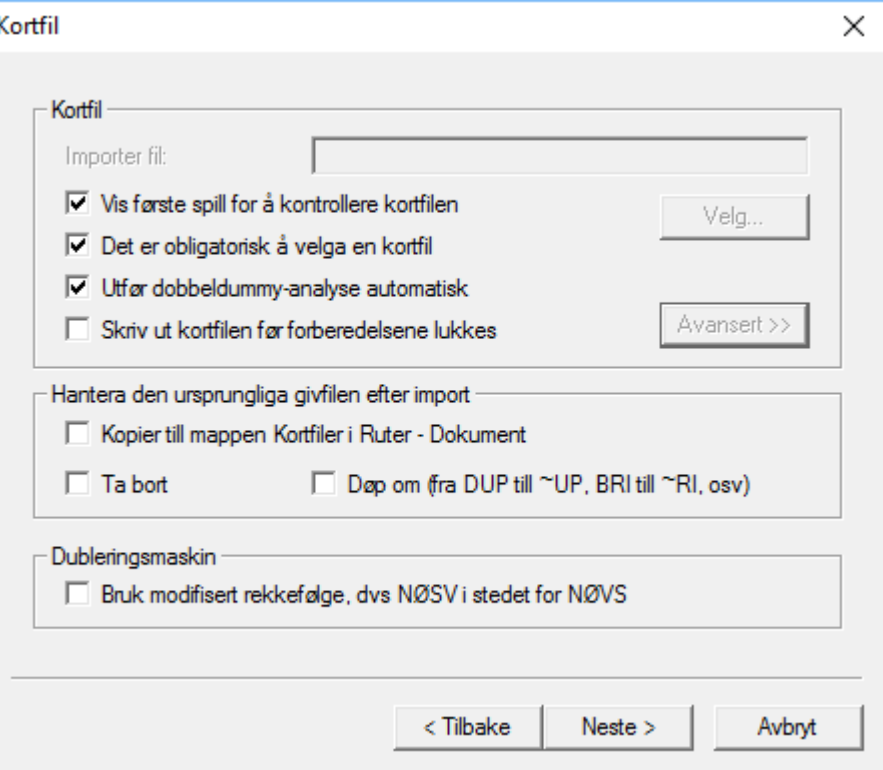

## Lukk forberedelser – gjør rett her og det meste går bra

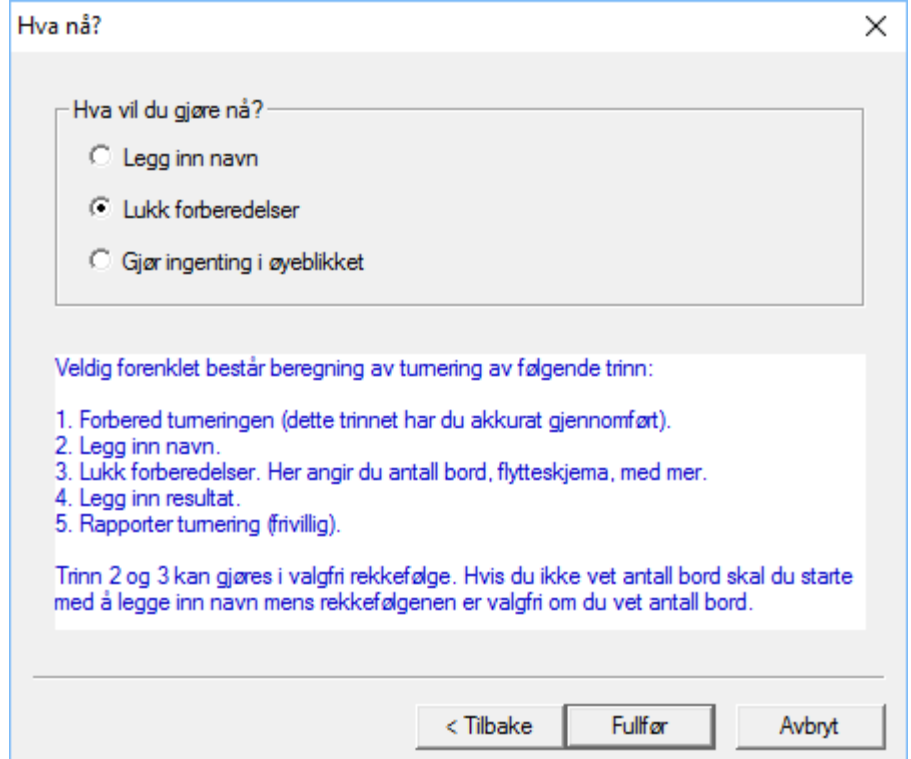

### Forberedelser

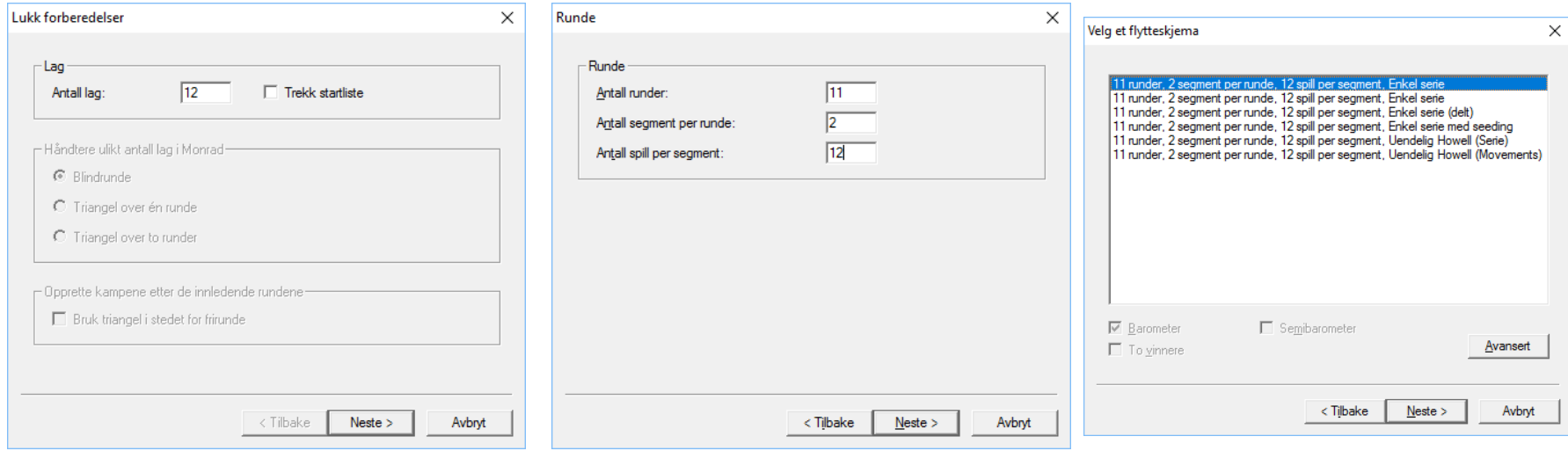

I SM velger vi enkel serie (eventuelt enkelt serie delt) Når det er bare en pulje starter vi med bordnummer 1. I første og andre divisjon er det 4 puljer og vi oppretter en turnering for hver av dem og starter med bordnummer 1,7,13 og 19

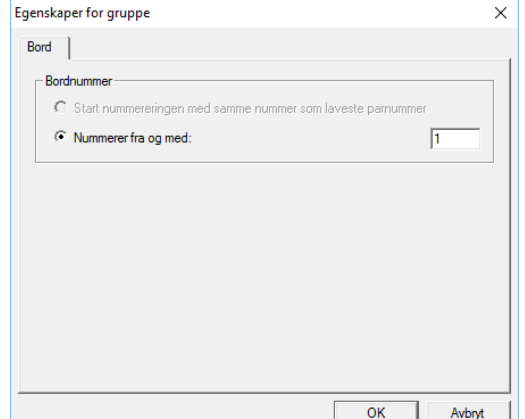

# Innlegging av lag og spillernavn

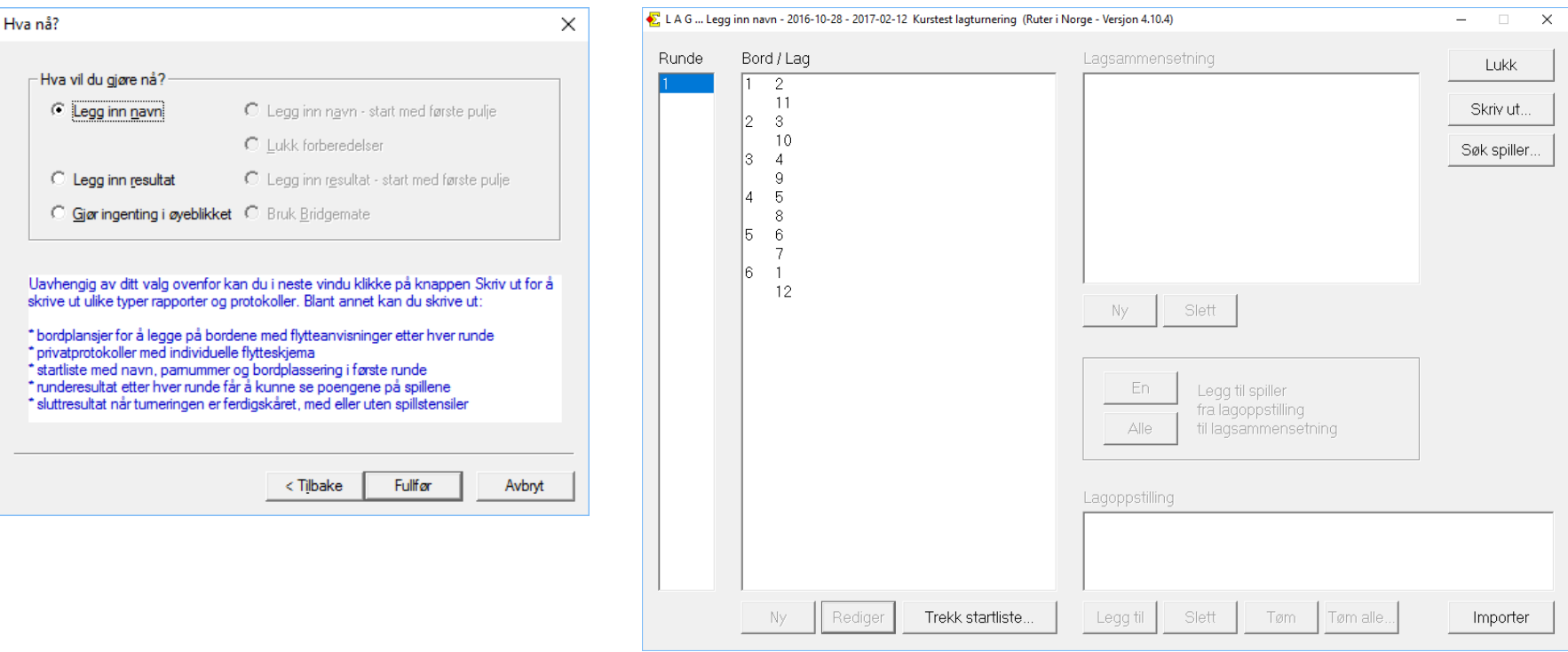

Du kan markere et lagnummer og legge inn lagnavn og spiller. Den vanlige metoden er å bruke valget importer. Der legges det inn direkte fra et regneark

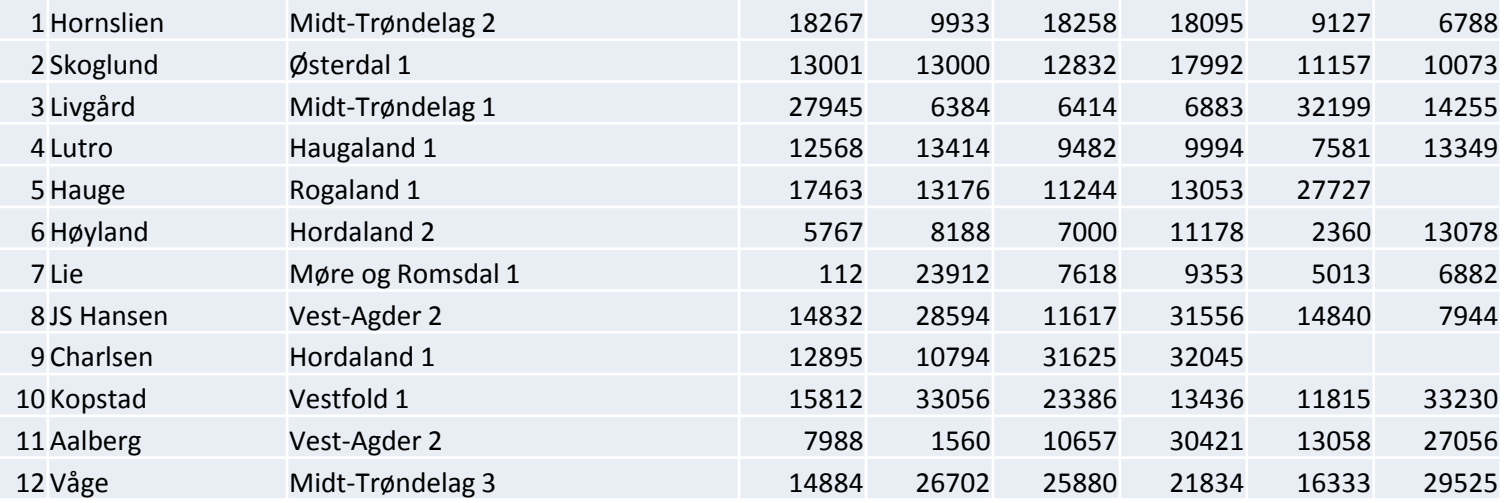

Importer lag og spillere i henhold til ett av to mulige format:

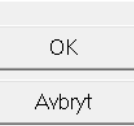

 $\times$ 

Alt A: Lagnavn, Land, Spiller1, Spiller 2, osv til den siste spilleren Alt B: Lagnummer, Lagnavn, Land, Spiller1, Spiller 2, osv til den siste spilleren

Lag listen i Excel og lim den inn i vinduet nedenfor.

"SpillerX" i listene ovenfor refererer til spillernes medlemsnummer.

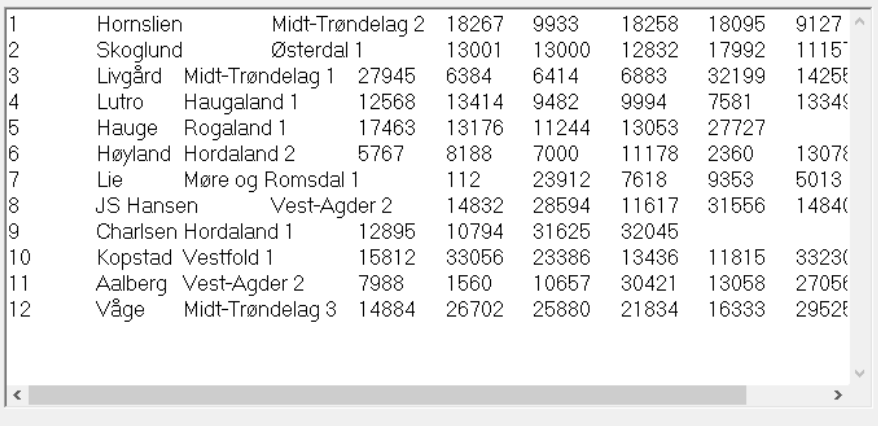

1. Divisjon er lagt inn i regnearket det er kopiert og limt inn i importbildet. Dermed er lagene på plass. Dersom kolonne 1 hadde vært utelat så ville ruter ha trukket startlisten.

Vi ser også på påmeldingsmodulen

#### TL går til påmeldingsmodulen og laster ned den røde varianten

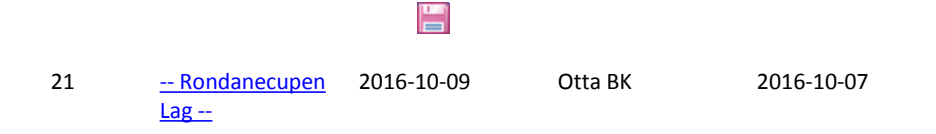

Voll;;6882;5013;9353;7618;0;0;0;0 syttisju;;16333;14331;20188;28129;0;0;0;0 Gebisivi;;13900;14788;25141;34323;0;0;0;0 Nordafjells;;5775;10244;11414;38469;0;0;0;0 Bållå;;31596;33230;28530;30670;0;0;0;0 Kakleriet;;28124;25582;35206;27915;0;0;0;0 KARSK;;13697;31084;16334;18964;0;0;0;0 ØST-VEST;;14100;14045;14025;21643;0;0;0;0 Walkover;;29525;112;23387;9970;0;0;0;0 Vestringen IL;;20177;38960;17066;7513;0;0;0;0 Andersens;;26702;12272;26777;4612;0;0;0;0 Årdal BK;;10823;28136;37955;14092;0;0;0;0

Det gir denne tekstfila Her mangler kolonne 1 med Lagets startnummer i turneringen

### Denne fila åpnes i Excel eller Open Office velg «med skilletegn» «semikolon»

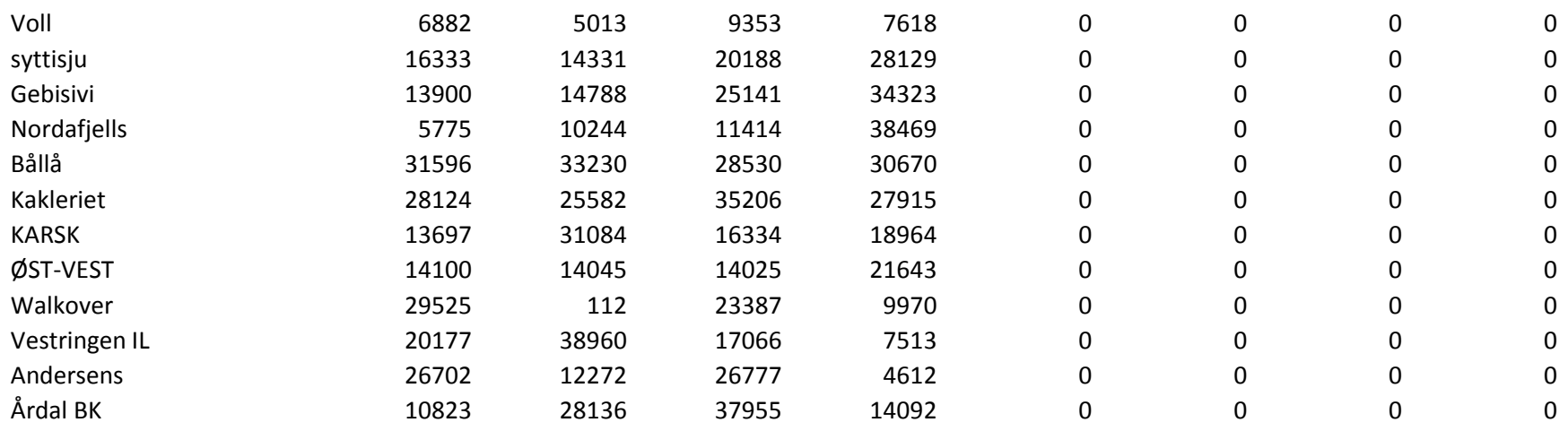

Deretter limes det inn i importruta i «legge inn navn»

### Limt inn i importruta

Importer lag og spillere i henhold til ett av to mulige format: OK. Alt A: Lagnavn, Land, Spiller1, Spiller 2, osv til den siste spilleren Avbryt Alt B: Lagnummer, Lagnavn, Land, Spiller1, Spiller 2, osv til den siste spilleren Lag listen i Excel og lim den inn i vinduet nedenfor. "SpillerX" i listene ovenfor refererer til spillernes medlemsnummer. Ivoli. 6882 5013 9353 7618  $\circ$ 0  $\circ$  $\theta$ |syttisju| 16333 14331 20188 28129  $\circ$  $\circ$  $\theta$ 0 25141 13900 14788 34323  $\theta$ lGebisivi 0  $\circ$ 0 Nordafjells 5775 10244 11414 38469  $\circ$  $\theta$  $\theta$ lbåilå 31596 33230 28530 30670  $\circ$  $\mathbf 0$  $\theta$  $\mathbf 0$ |Kakleriet| 28124 25582 35206 27915  $\circ$  $\circ$  $\circ$  $\Omega$ IKARSK 18964 13697 31084 16334  $\circ$  $\Omega$  $\Omega$  $\mathbf 0$ løst-vest. 14100 14045 14025 21643  $\Omega$  $\theta$  $\theta$ **Walkover** 29525  $112$ 23387 9970  $\Omega$  $\Omega$  $\Omega$  $\theta$ Vestringen IL 38960 17066 7513  $\circ$ 20177  $\theta$ 0 **Andersens** 26702 12272 26777 4612  $\circ$  $\circ$  $\circ$ lÅrdal BK. 28136 37955  $\Omega$  $\Omega$ 10823 14092  $\Omega$  $\Omega$  $\,<$ 

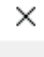

# Navnene er på plass

 $\sim$ 

**Contract Contract** 

 $\mathbf{A} \mathbf{A} = \mathbf{A} \mathbf{A}$ 

 $2.28 - 10$ 

Nå kan du redigere. slette og legge til spillere I navnemenyen

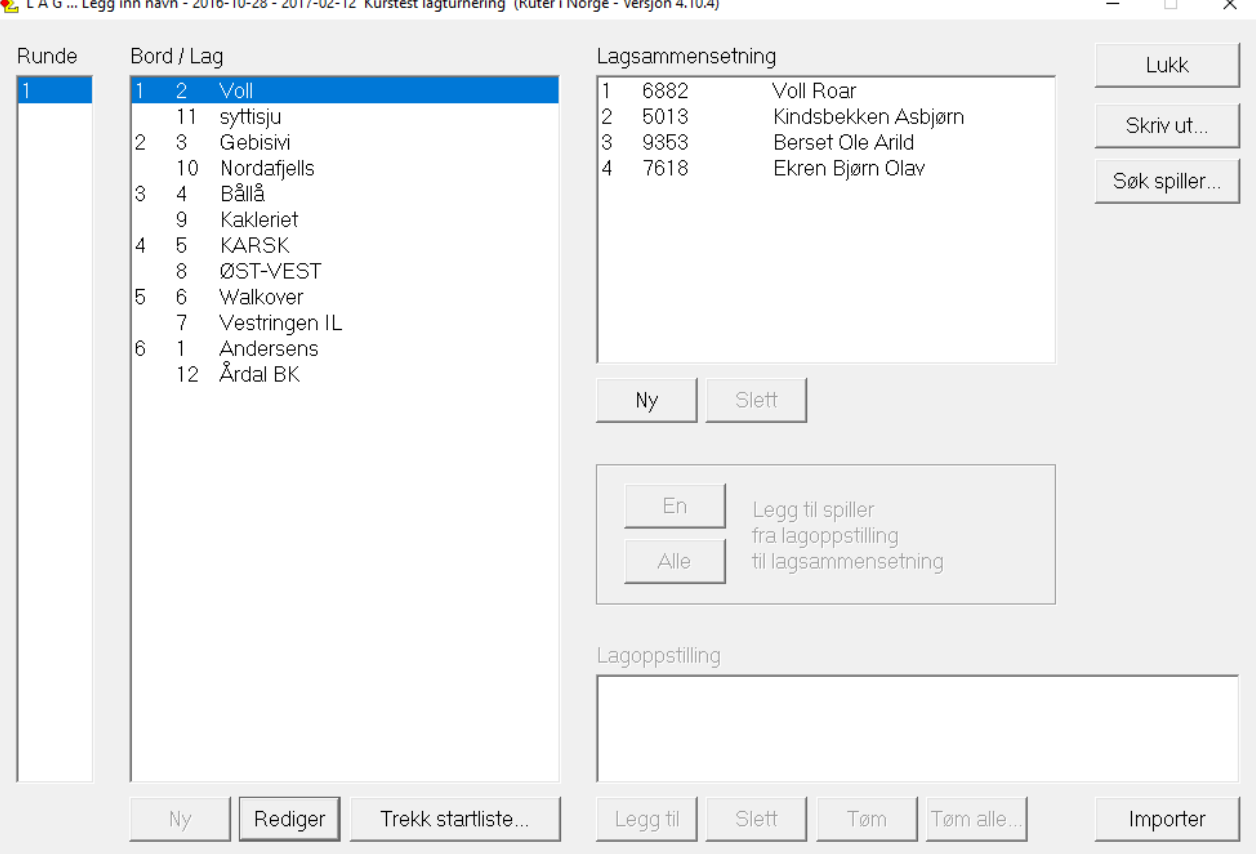

# Gjøre klar Bridgemater

- Bridgemate Pro (1).
	- Koble til server og strøm og start Bridgemate Control Software. Da skal du få kontakt med serveren.
	- Dersom du ikke får kontakt er det ofte kabelen med converter fra PC til seriell kabel som ikke funker – vanlig problem med Windows 10.
	- Avinstaller og installer ny driverprogramvare fra Bridgemate.
	- Hvis det ikke virker så er erfaringen at de fleste billige USB til serieportkablene virker. Nettbutikker og Clas Ohlson har kabler
- Bridgemate 2
	- Den siste oppdateringen (server 2.2.1 og BM 2.2.2) lar deg ikke registere spillernummer ved bordene. Vi bruker derfor server 2.1.2 og BM 2.1.3 inntil videre
- Felles Åpent rom Pulje A lukket rom Pulje B på samme kanal (uansett kanalvalg)

### Start Bridgemate control sjekke kontakt

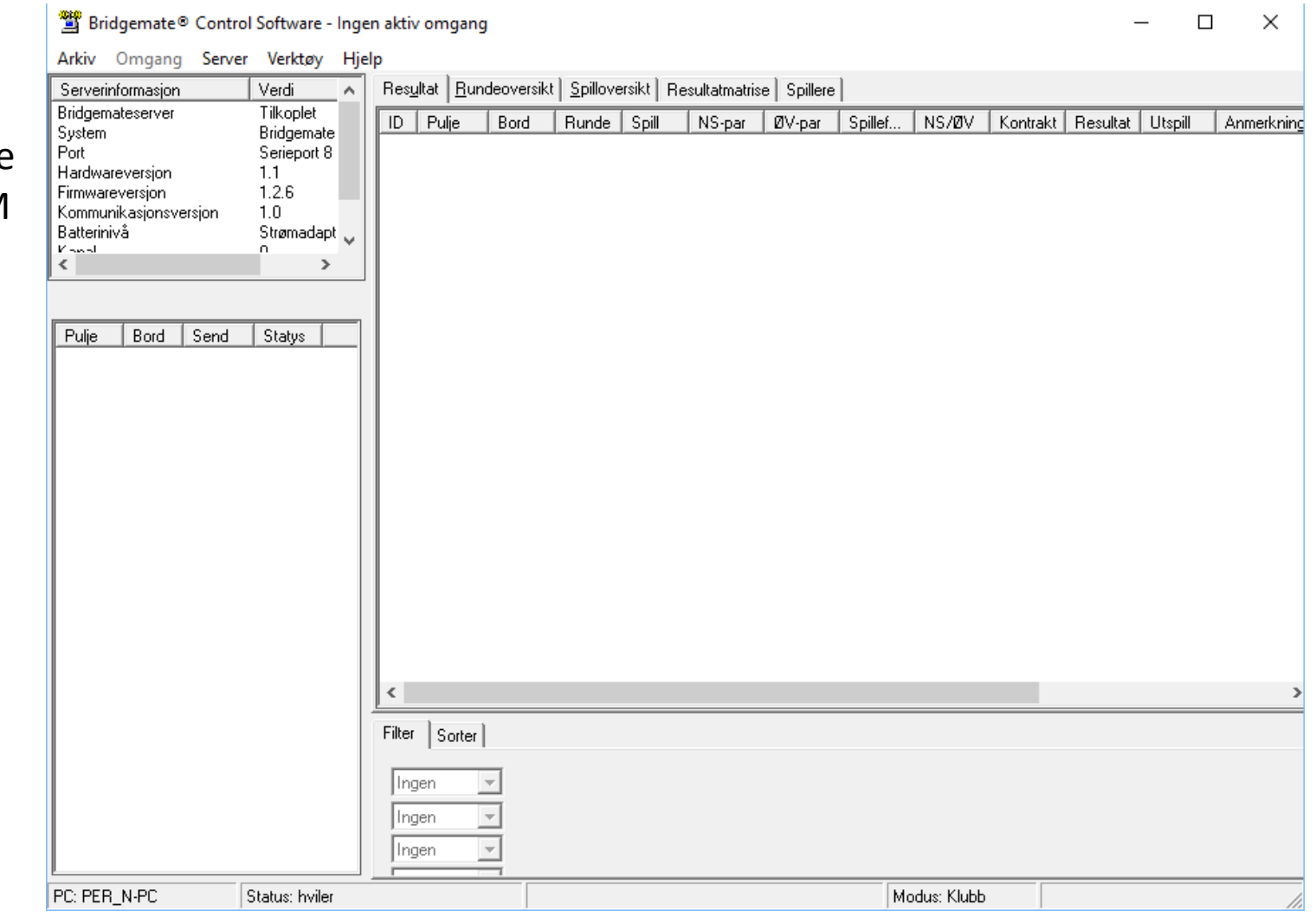

Du skal se dette bildet. Lukk BM Control og gå tilbake til turneringen.

# Klar til å starte første halvrunde

Den blå markeringen viser Runde Den Røde viser hvilken halvrunde

Velg Turneringsmeny >> Bridgemate>> Lag database

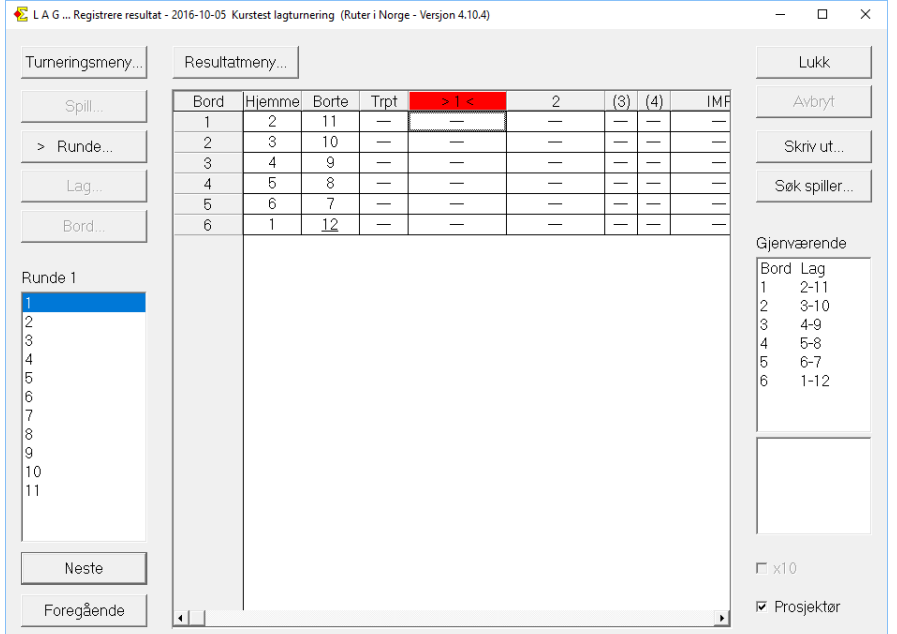

#### Importer kortfil for denne halvrunden

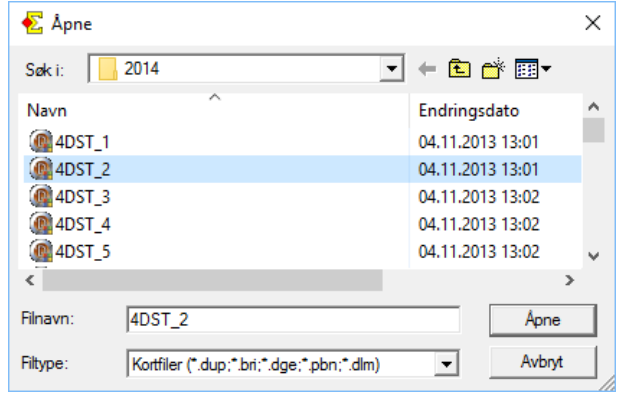

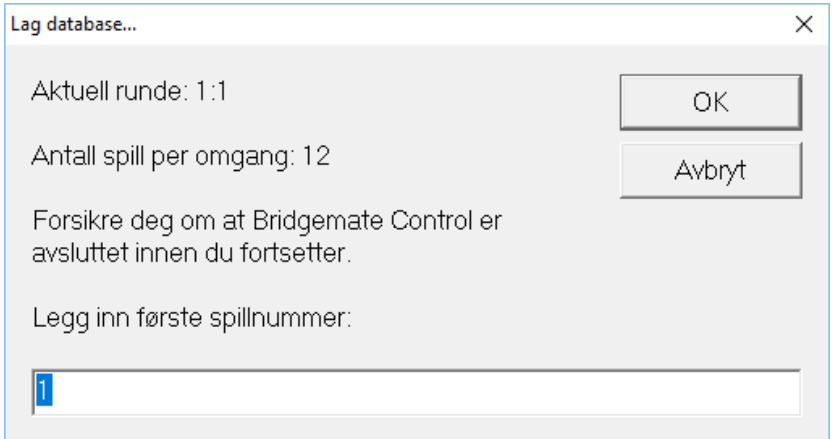

# Om kortfiler i lagturnering

- Ruter kan bruke .dup, .bri,.dlm og .pbn
- Konvertering mellom formater bruk KG Backa
	- Sven Pran sin Dealer kan brukes til å lage .dup filer som kan brukes på BBO
- I Ruter Lag nummereres filer slik: Det spillet som ligger først er nr 1 det går opp til 48
- Anbefaling : Legg inn hele filen
	- Start første kamp/halvrunde med spill 1
	- I andre halvrunde: Legg inn hele fila start med aktuelt spillnummer.
	- Fortsett slik til du skal starte på spill 1 igjen. Da legger du inn fila markerer det første spillet du skal ha (ligger i mappe 1) og velger arkiv og slett alle spill før dette. Hvis spillnummet endres til 1 så er alt OK
	- Hvis ikke må du eksportere kortene som er igjen til et DUP format. Når du så importerer den nye fila då er mappe 33 blitt mappe 1. Du må endre spillnumrene slik at de samsvarer med mappen for å få rett scoring og rett butler

### **Lage filer for BBO visning**

- 1. Åpne kortfilen i Sven Pran sitt program Dealer (kan lastes med fra svenpran.net)
- 2. Lagre output files velg .dup fra valgene. Lagre med runde og halvrunde i navnet.
- 3. Get and put det antall spill som er i halvrunden/kampen
- 4. Close all output files
- 5. Gjenta slik at du får en fil pr halvrunde/kamp

### Bridgemate starter

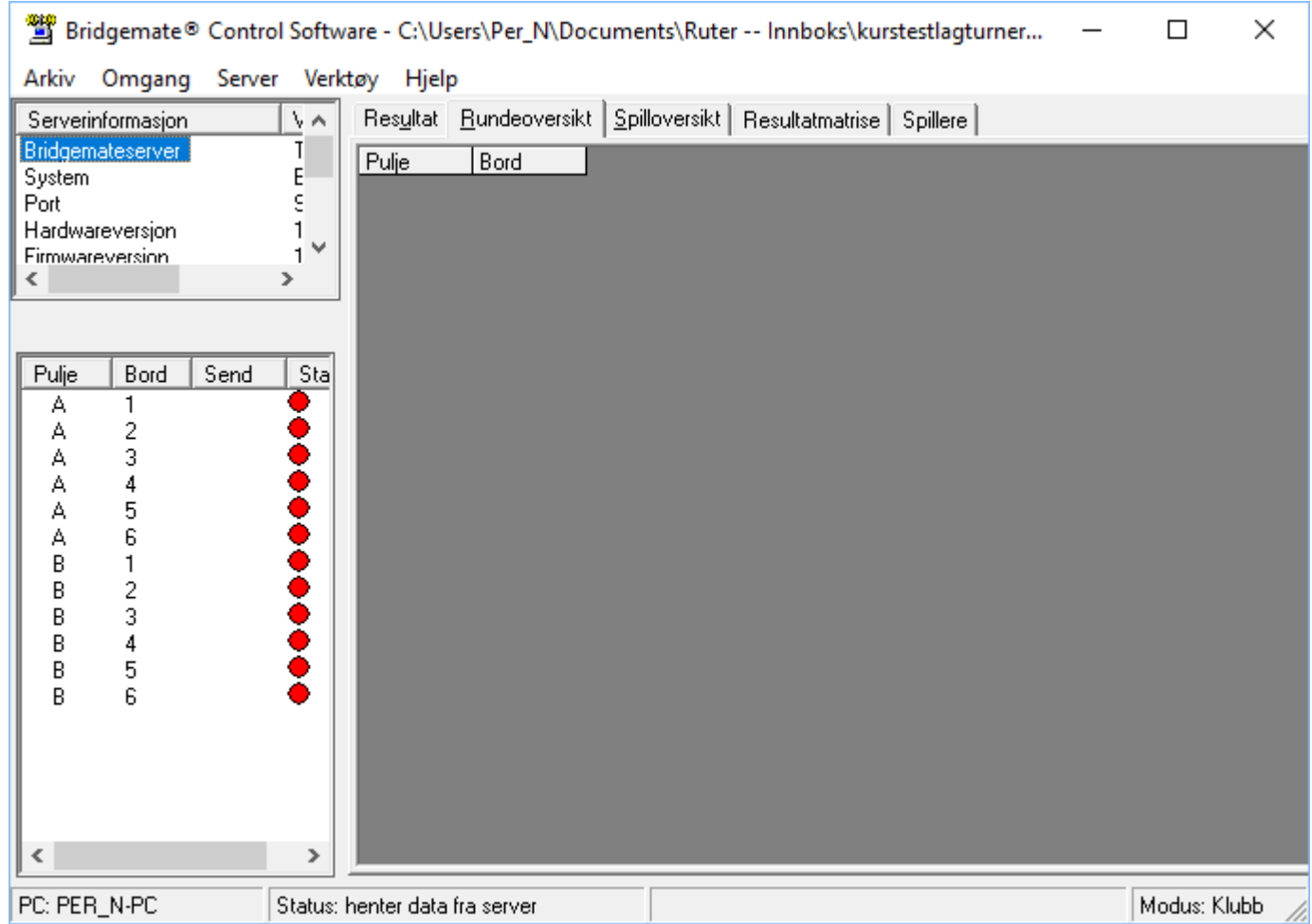

# Parvinduet blir opprettet og du kan importere resultater

Spillerne skal nå legge inn sine spillernummer i Bridgematene

Du importerer dem ved å velge Turneringsmeny >> Registrere spillere pr kamp eller halvrunde

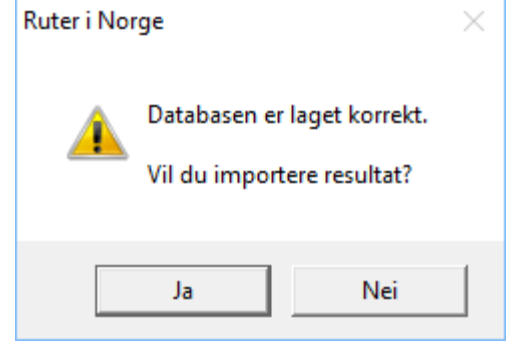

## Trykk på importer

Systemet markerer på forskjellige måter når noe er feil **Det at et lag sitter feil vises ved at spillerne i en av retningene tilhører motstanderlaget**

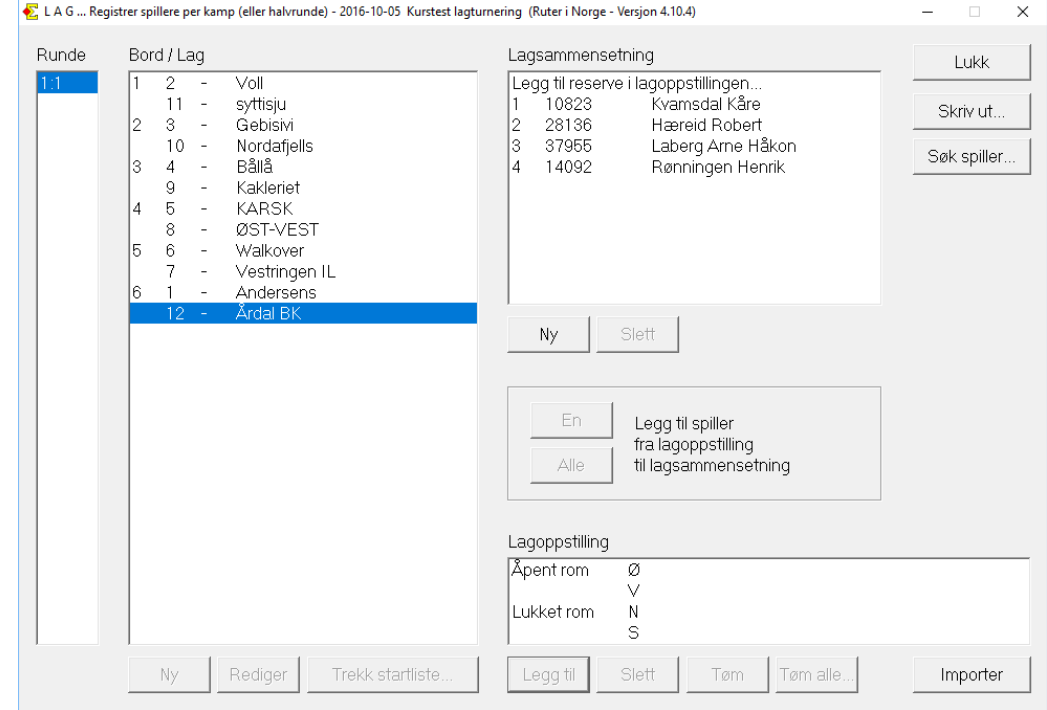

### Parvinduet er klart. Du skal normalt ikke gjøre noe annet enn å importere kortfil og å rapportere det etter runden

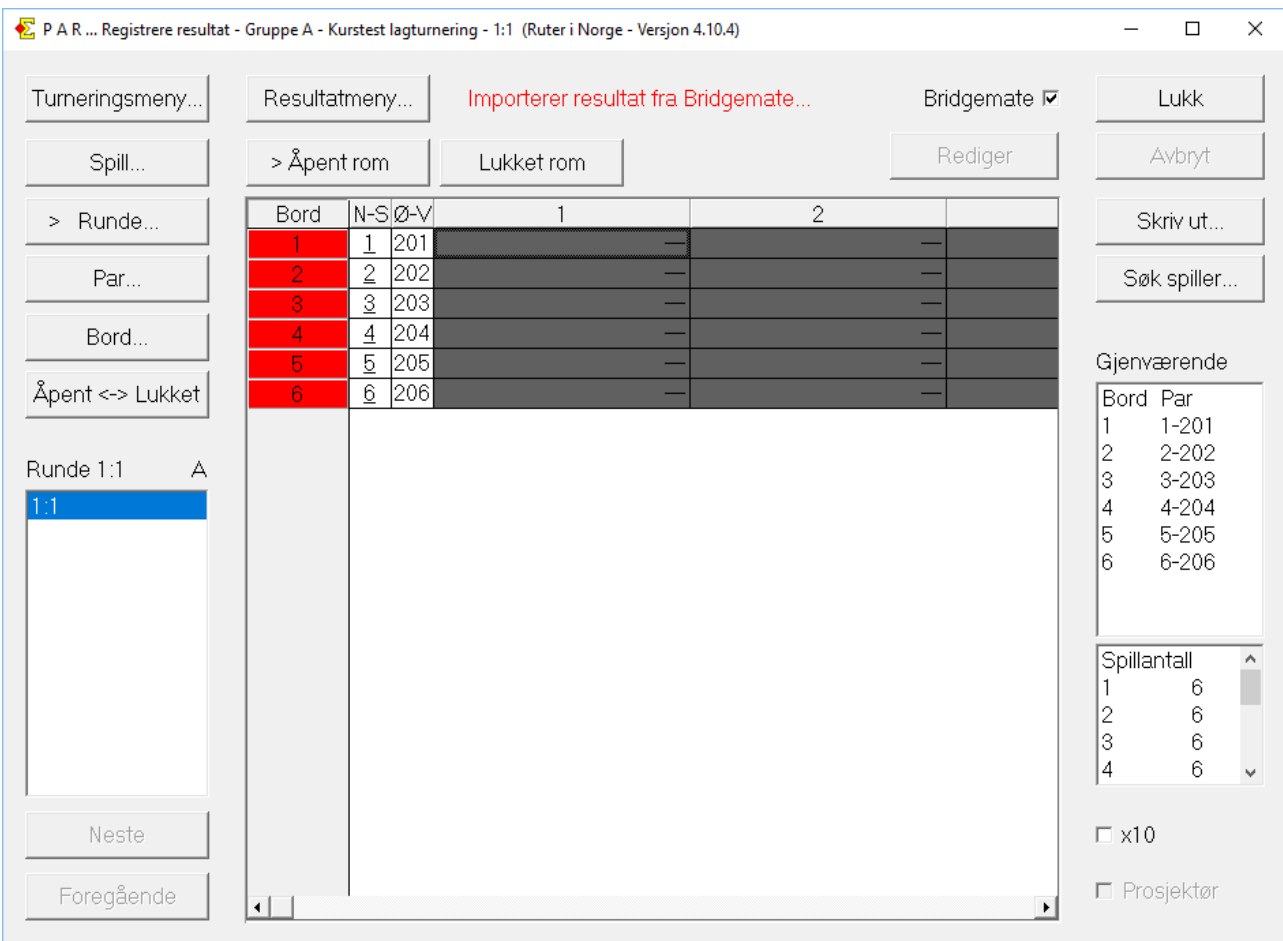

Du får spørsmål om kortfilen når parvinduet opprettes

## Rapportere parvinduet

Butler vinduet lager en poengserie der alle parvinduene i lagturneringen teller med. Det er ett parvindu pr kamp eller halvrunde

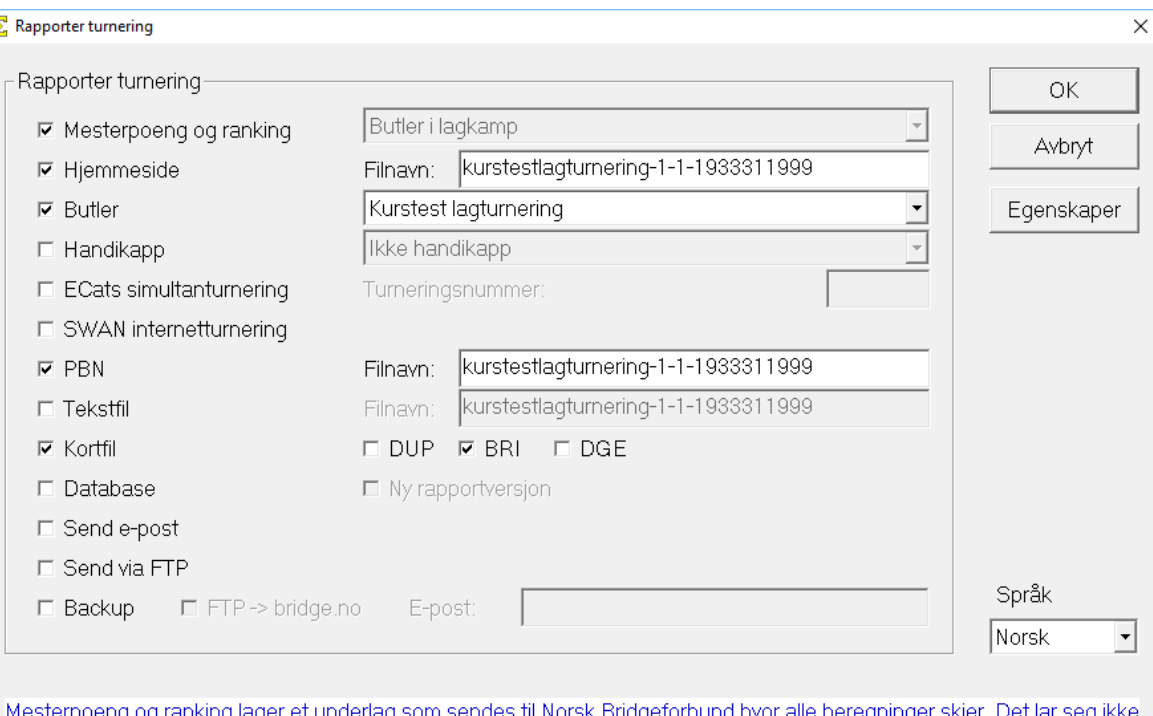

eng og ranking lager et underlag som sendes til Norsk Bridgeforbund hvor alle bere<br>Igjøre å få fram noe informasjon om antall mesterpoeng eller rankingpoeng i Ruter. Hjemmeside brukes for å vise sluttresultat og spillstensiler på din hjemmeside på internett. Det er bare siden som lages.

Deretter må du selv lage lenker til siden og overføre den til hjemmesiden.

Poengserie brukes for å beregne flerkveldsturneringer eller turneringer av typen "beste tre av fem" eller "beste ti i høstsesongen". Poengserien kan være singel- eller parbasert.

Handicap brukes til å vedlikeholde det automatiske handicapsystemet. Du kan angi hvor mange turneringer som skal ligge til grunn for ditt handicap.

ECats simultanturnering brukes for å lage filer som senere kan sendes till ECats On-Line Scoring System for Simultaneous Pairs for simultanberegning av parturnering.

SWAN internetturnering brukes for å sende turneringen til SWAN Games for resultatrapportering på internett. SWAN bruker PBN ved dataoverføring.

PBN (Portable Bridge Notation) er et format som gjør det mulig for ulike bridgeprogram, for eksempel meldings- og spilletreningsprogram, å utveklse informasjon

Tekstfil gir deg en enkel mulighet for eksport av data som siden kan åpnes i standardprogram som Excel.

#### LAG... Registrere resultat - 2016-10-05 Kurstest lagturnering (Ruter i Norge - Versjon 4.10.4)

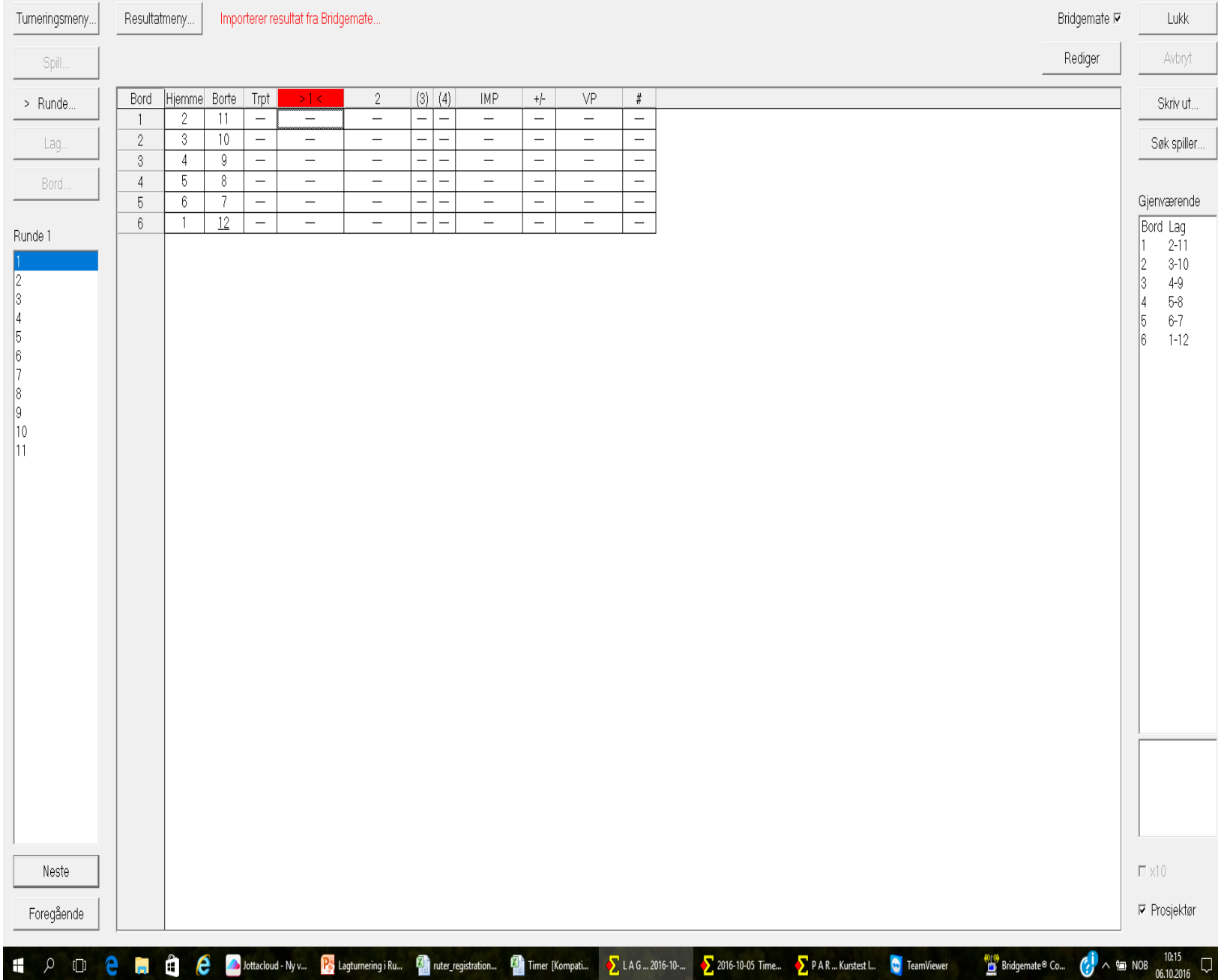

# Forrige bilde

- Resultatene kommer inn her
- Alle rettelser gjøres her (Rediger)
- All tildeling av ekstrapoeng gjøres her
- Det som skrives her skrives til databasen og dersom du har rapportert parvinduet før en rettelse så må parvinduet rapporteres på nytt
- Rapportene fra parvinduene er grunnlaget for butleren

# Redigeringsvinduet

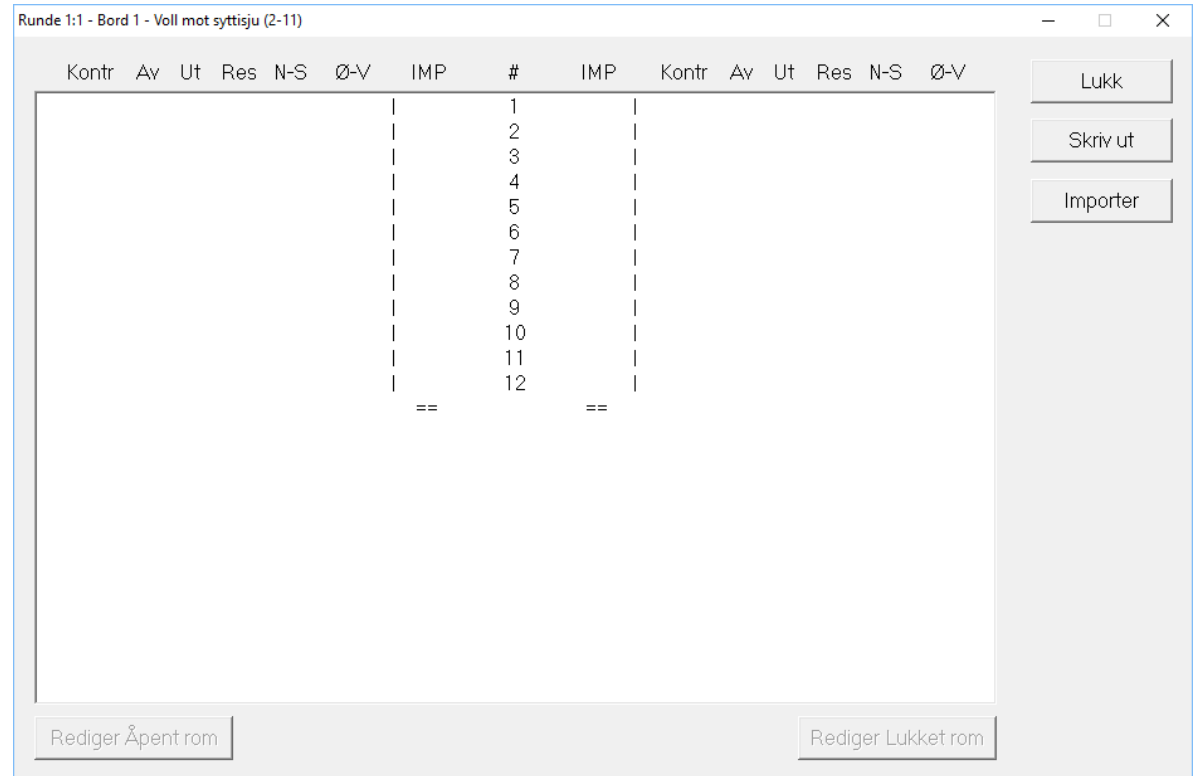

Her kan feilregistrerte resultater rettes. Når spillerne sier at noe er galt med summeringen; skriver du ut denne siden og ber dem om å komme tilbake når feilen er funnet

## Justert score og straff

Tildeling av IMP i kolonne Trpt H.laget får 3 imp 3 – 0 H.laget mister  $3$  imp  $-3 - 0$ B. laget får 3 imp  $0 - 3$ B.laget mister 3 imp 0 - -3 Begge justeres h.lagets just/B.lagets just (mellomrommene i denne orienteringen skal ikke være med)

Tildeling av tidsstraff eller andre direkte endringer i VP gjøres i kolonnen

+/- på samme måte som vi endrer IMP

(når et spill markeres som vridd så scores det ikke og du kan tildele poeng i Imp kolonnen)

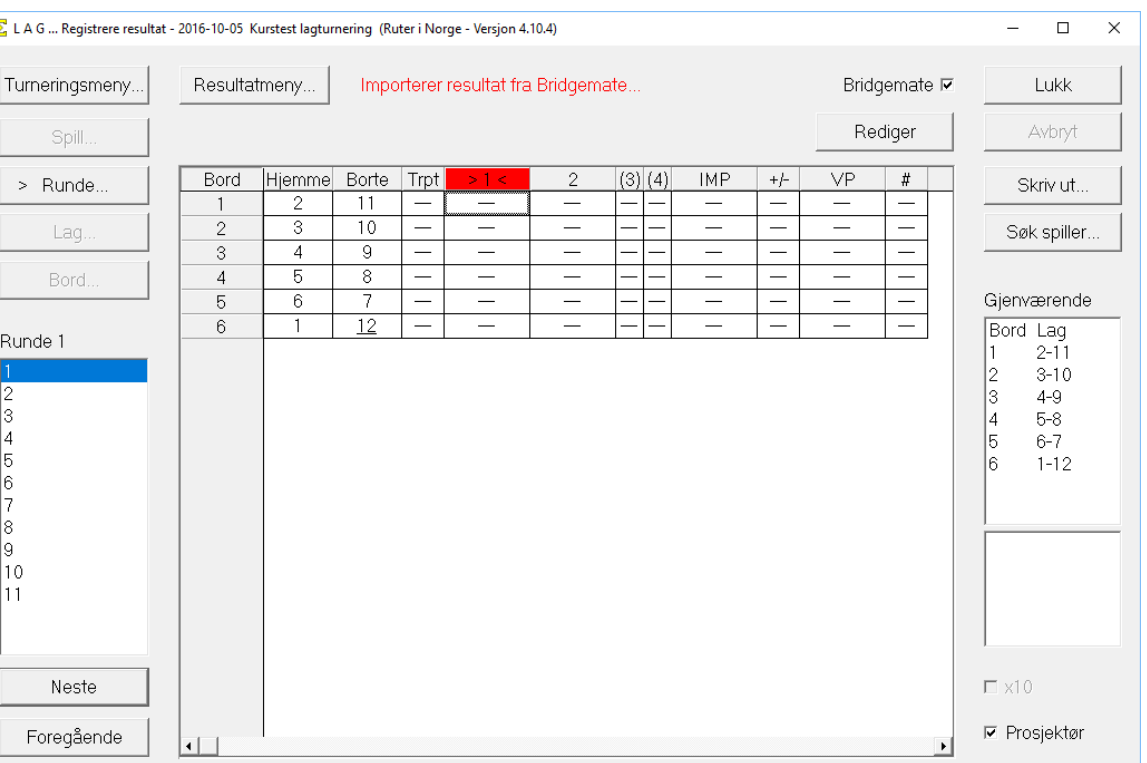

### Når alle spill er registrert skal en ny halvrunde startes

Andre halvrunde er markert og du Går til valget Turneringsmeny >> Bridgemate >> Lag Database

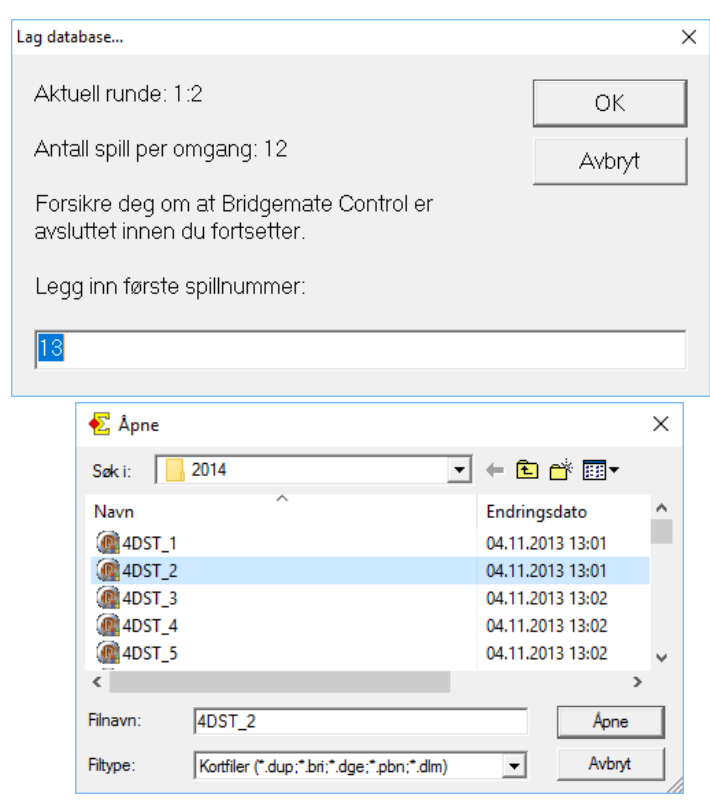

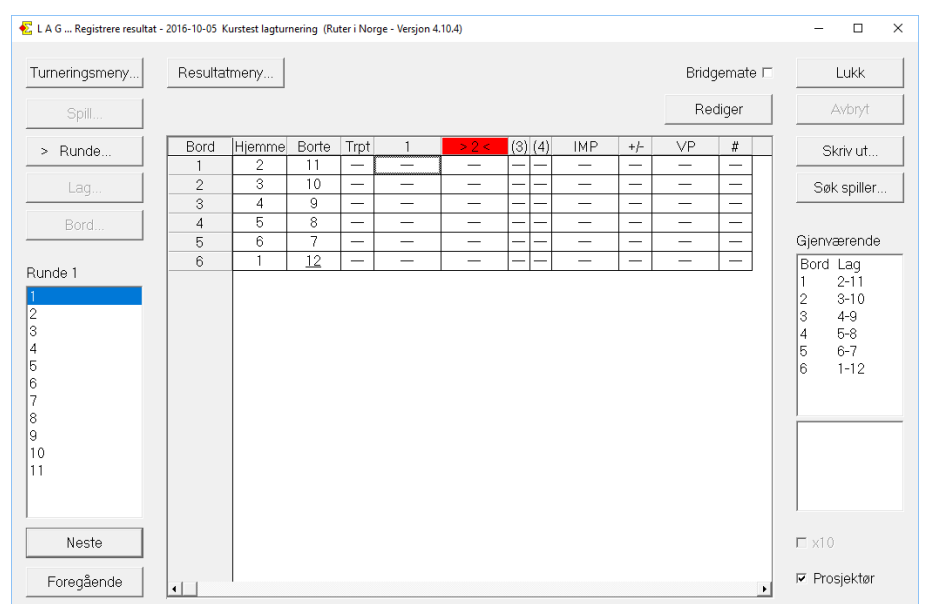

Spørsmål om første spillnr.

Spørsmål om kortfil Og så er det på an igjen!!!

# Monrad lagturnering

Turneringsutforskeren >> Spesial >> Monrad Lagturnering

I Lukk forberedelser møter du dette valget

2 trukkede runder er best i starten.

Da er runde 1 trukket og i runde 2 flytter alle gjestende lag et bord opp, mens alle arrangerende lag fortsetter der de var.

1 trukket runde betyr at man velger såkalt 95% monrad Du trekker runde 2 ca. et kvarter før skift og gir beskjed om hvor de skal sitte

Navn legges inn på vanlig måte

Parvindu opprettes på vanlig måte

Når en runde er ferdig får du spørsmål om å trekke neste runde – eller du kan gå inn på Turneringsmeny>>Monrad og gjøre det selv

Parvinduene brukes som i vanlige lagturneringer

I Turneringsmeny>Monrad>egenskaper kan du legge antall runder som skal lages

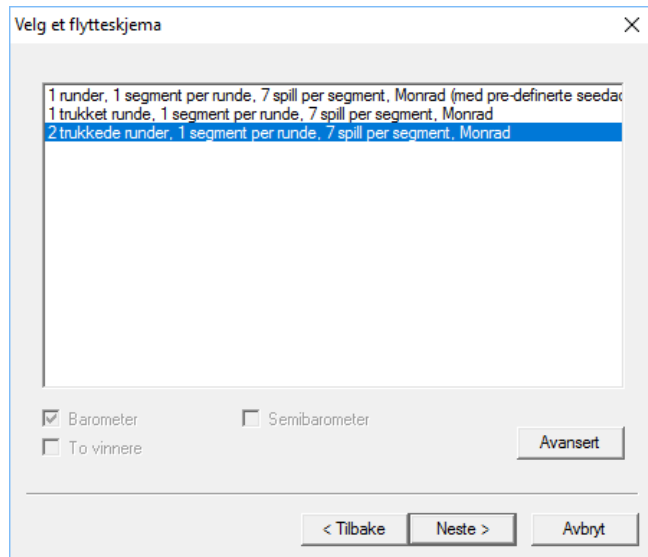

## Utskrifter

Mest aktuelle Lagrapport Startliste Runderesultat Sluttresultat Resultatslipp Hjemmeside

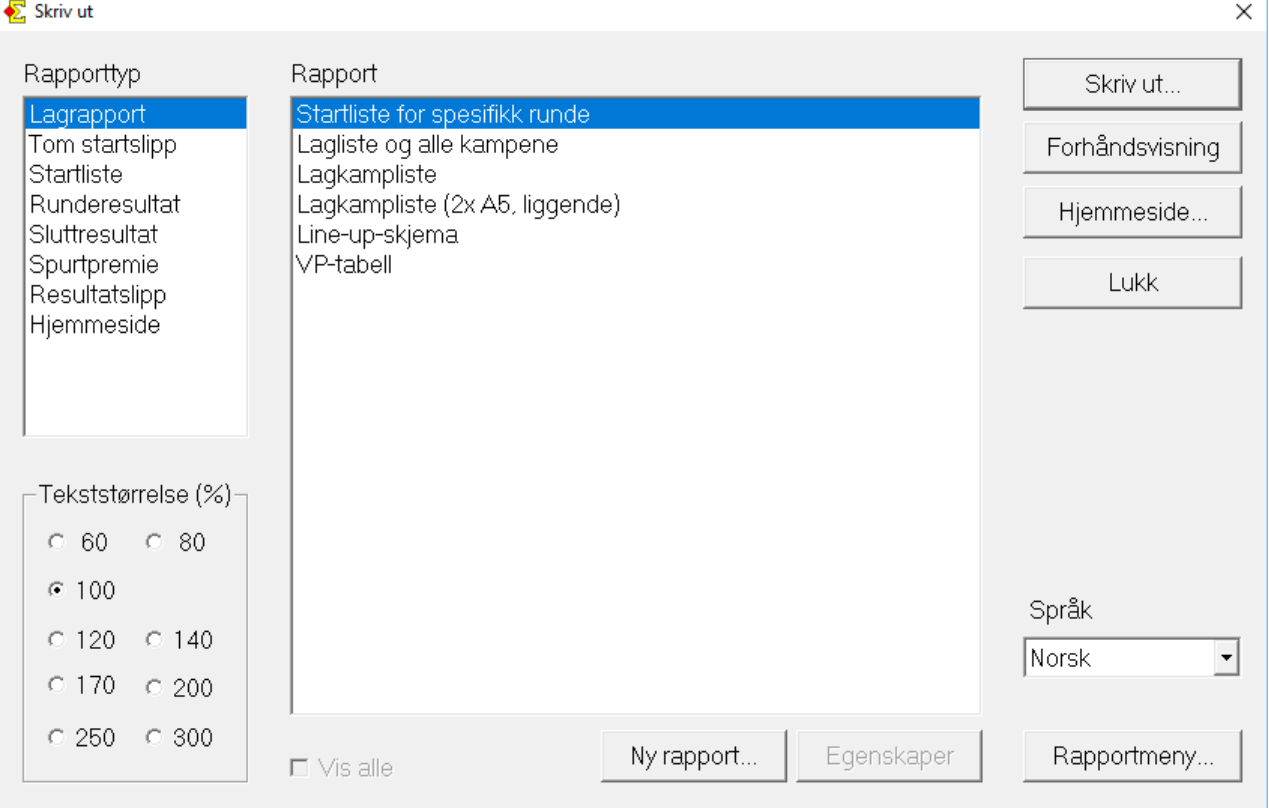

# Utskriftene

- Lagkampliste på A4 når det er bare en runde i kampen
- Lagkampliste 2xA5 når det er to halvrunder i kampen
- Runderesultat husk å få med mistenkelig resultater
- Resultatslipp
	- NBF:2x5 Lagturnering deles ut i åpent rom og er lagenes kontroll med at regnskapet er rett
- Når du publiserer til nett har du resultater og butler som du kan skrive ut derfra (eller direkte fra ruter utboks)